## Nvidia Video Display Mode Setup Sheet

*To enable dual monitor feature on a Sigmax DVR with N v idia software loaded, a secondary display dev ice (a TV or a comput er monitor) must be connect ed to DVR first and powered on. Remember: keep the DVR powered off during establishment of the connection.*

Note: For a TV, an S-Video connector or a RCA-to-S-Video converter is needed. For a computer monitor, a DVI connector or a VGA-to-DVI converter is needed.

## **The followings are the steps to complete Nvidia software configuration:**

- 1) Once the physical connection is established correctly, turn on the DVR and then exit from DVR software into Windows desktop for Nvidia software configuration. Note: To exit from DVR software, click on **Sys Setup** button and then choose **General** tab. Locate and click **Advanced** button in System Setup section.
- 2) Right-click on any blank space of Windows desktop to show context menu and then select **Properties.**

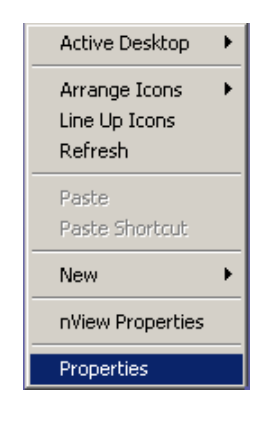

3) In the **Display Properties** window (see the next page), click on **Advanced** for more options.

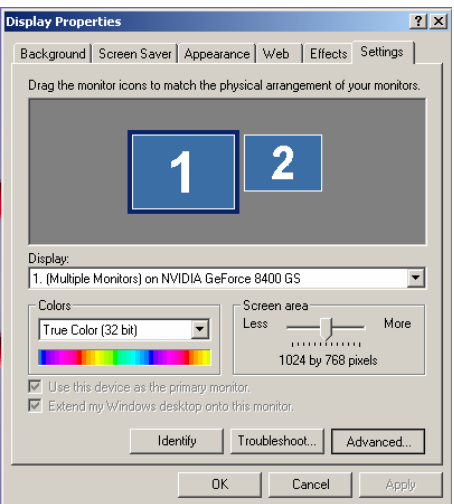

4) Select **Additional Properties** under **GeForce8400GS** tab.

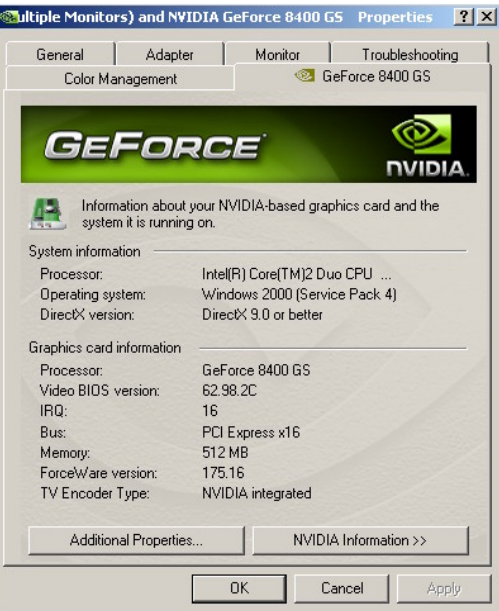

5) In the popup window on the left (see the next page), choose **nView Display Settings** to show primary and secondary displays for different display modes.

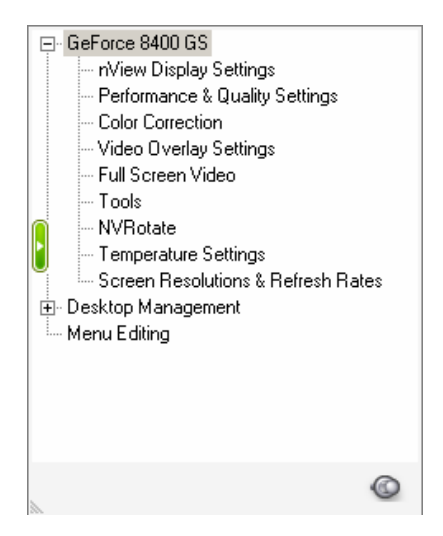

6) In the **nView Display Mode** drop-down list, choose either **Dualview** (for spot monitor) or **Clone** (for duplication) and click OK to confirm the changes. The nView software needs a reboot.

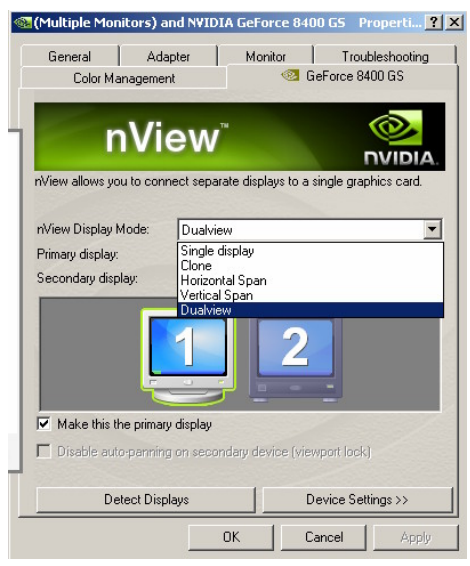

7) After rebooting the DVR as required earlier, exit from DVR software and go back to Windows desktop again for further adjustment. Repeat Step 1 through Step 5 to show **Additional Properties** window.

8) Expand **Desktop Manager** to locate Profiles and then load up one of display profiles that is appropriate for specific applications (spot monitor, clone or main monitor only) and secondary display devices (a TV or a computer monitor). **Main Only ---** Enable primary display only. **Clone (TV Only) ---** Duplicate primary display content onto a TV as secondary display. **Spot Monitor (CRT Only) ---** Enable a computer monitor as secondary display to show different content than primary display. **Spot Monitor (TV Only) ---** Enable a TV as secondary display to show different content

than primary display.

9) Reboot the DVR once again for those changes to take effect. Once the DVR software loads up, dual monitor feature is readily available.